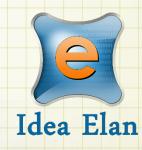

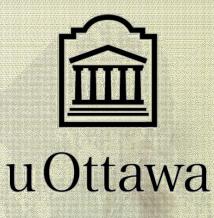

# Idea Elan INFINITY

Comprehensive Online Solution for Lab and Core Facility Management

## User Guide for CBIA core

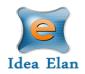

## Contents

| Login Instructions                                         |
|------------------------------------------------------------|
| Internal Users- (with @uottawa.ca email)3                  |
| External Users (OHRI, CHEO, Carleton, UOHI )               |
| The WebSite:                                               |
| User Functions:                                            |
| My Home Page:7                                             |
| The Instruments7                                           |
| How to request Training7                                   |
| How to make a reservation:9                                |
| How to make a wait-list appointment:10                     |
| How to delete a reservation:10                             |
| Request Services11                                         |
| How to fill out and submit a request form11                |
| Request Form Status:12                                     |
| Quote approval:12                                          |
| Cancel a Request Form:13                                   |
| Supplies13                                                 |
| How to submit a supply order:                              |
| Infinity IE APP14                                          |
| 1. Download and first start up14                           |
| 2. How to use IE Infinity to book or to start a session?14 |
| Training Records:                                          |

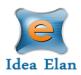

## Infinity User Guide

## **Login Instructions**

#### Internal Users- (with @uottawa.ca email)

Users with University of uOttawa login ID can use their credentials to log in and will be redirected to Infinity.

Internal User Login URL: <u>https://secure17.ideaelan.com/secure/Public/AppLogin.aspx</u>

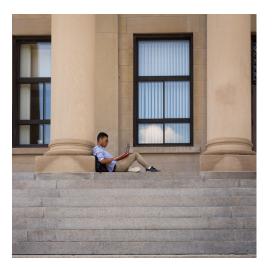

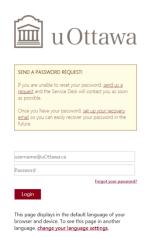

### External Users (OHRI, CHEO, Carleton, UOHI ... )

External users will use the Infinity start page. Existing users can enter their information in the top right corner for username and password. New users will have to register below under: "Get started, register here for free."

#### External Users Login URL: <u>https://secure17.ideaelan.com/uOttawa/Public/AppLogin.aspx</u>

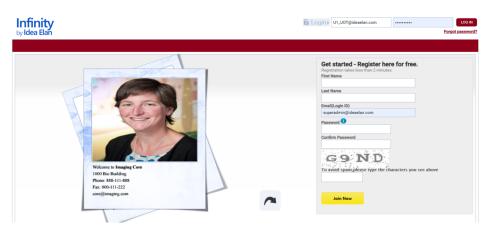

13800 Coppermine Rd, Herndon, VA 20171 CONFIDENTIAL

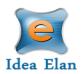

I. A User requests access to a lab by clicking '<u>**Request Access**</u>' in front of the corresponding lab.

| II. Click on "Next". Welco |
|----------------------------|
|                            |

| t Lab Access    | Facility Access Instrument Access  |                   |    |                     |                   |                      |
|-----------------|------------------------------------|-------------------|----|---------------------|-------------------|----------------------|
|                 |                                    |                   |    |                     |                   |                      |
| < Previous      |                                    |                   |    |                     |                   | Next >               |
|                 |                                    |                   |    |                     |                   |                      |
|                 |                                    |                   |    |                     |                   |                      |
|                 |                                    |                   |    |                     |                   | ADD NEW LAB          |
| Set Default Lab | Lab Name                           | Lab Admin         | In | stitution           | Permission Status |                      |
|                 | Search here X                      | Search here       | ×  | Search here X       | All               | ¥.                   |
|                 | Abdelbary, Hesham                  | Abdelbary Hesham  | U  | niversity of Ottawa | Request Access    |                      |
|                 | Abizaid                            | Abizald Alfonso   | U  | niversity of Ottawa | Request Access    |                      |
|                 | ACVS                               | Orlando Holly     | U  | niversity of Ottawa | Request Access    |                      |
|                 | Adamo, Kristi                      | Kristi Adamo      | U  | niversity of Ottawa | Request Access    |                      |
|                 | Addison, Christina                 | Addison Christina | U  | niversity of Ottawa | Request Access    |                      |
|                 | Agbayani, Gerard                   | Agbayani Gerard   | U  | niversity of Ottawa | Request Access    |                      |
|                 | Aguer, Celine                      | Celine Aguer      | U  | niversity of Ottawa | Request Access    |                      |
|                 | Akache, Bassel                     | Akache Bassel     | U  | niversity of Ottawa | Request Access    |                      |
|                 | Alain, Tommy                       | Alain Tommy       | U  | niversity of Ottawa | Request Access    |                      |
|                 | Albert, Paul                       | Paul Albert       | U  | niversity of Ottawa | Request Access    |                      |
| * * 1           | 2 3 4 5 6 7 8 9 0 0 <b>•</b> • • • | age size: 10 v    |    |                     | :                 | 79 items in 28 pages |
|                 |                                    |                   |    |                     |                   |                      |
| Export to We    | Export to 🗶 Export to 🍂            |                   |    |                     |                   |                      |
|                 |                                    |                   |    |                     |                   |                      |
| lcome UO        | T User1                            | <b>↓</b>          |    |                     |                   |                      |
|                 |                                    | •                 |    |                     |                   |                      |
| -               |                                    |                   |    |                     |                   |                      |
| tart Lab Access | Facility Access Instrument Access  |                   |    |                     |                   |                      |
| tart Lab Access | Facility Access Instrument Access  |                   |    |                     |                   |                      |
|                 | Facility Access Instrument Access  |                   |    |                     |                   |                      |
| tart Lab Access | Facility Access Instrument Access  |                   |    |                     |                   | Ne                   |
|                 | Facility Access Instrument Access  |                   |    |                     |                   | Ne                   |
|                 | Facility Access Instrument Access  |                   |    |                     |                   | + ADD NE             |
|                 | Facility Access Instrument Access  | Lab Admin         |    | Institution         | Permission Stat   | + ADD NE             |

**Note:** most access requests need manual approval from the PI, others may be automatically approved (based on lab settings).

III. In the next page, select access to facilities.

| Lab Access Facility Access Instrument A               | ccess                                                                                   |                                                                                                    |                      | Next              |
|-------------------------------------------------------|-----------------------------------------------------------------------------------------|----------------------------------------------------------------------------------------------------|----------------------|-------------------|
|                                                       |                                                                                         |                                                                                                    |                      |                   |
| Facility Name                                         | Address                                                                                 | Facility Admin/Director                                                                                                    | Institution          | Permission Status |
| Search here X                                         | Search here X                                                                           | Search here X                                                                                                    | Search here X        | All               |
| Cellular Imaging and Cytometry Facility (CICF)        | 30 Marie Curie Private Ottawa Ontario K1N6N5                                            | UOT Fac1,UOT Fac2                                                                                                    | University of Ottawa | Approved          |
| Louise Pelletier Histology Core                       | 451 Smyth rd, Roger Guindon room 4145<br>Ottawa Ontario K1H8M5                          | UOT Fac1,UOT Fac2,Glassi Ana,Ticas<br>Zaida,Dong Li,Alazzabi Mufida,Agah<br>Olga,Faulkes Sharlene,Lab Path,Mahani<br>Marjan,Labelle Eric,Lévesque Manon | University of Ottawa | Approved          |
| Flow Cytometry and Virometry                          | Faculty of Medicine, University of Ottawa, RGN<br>3171, 451 Smyth Road Ottawa ON K1H8L6 | UOT Fac1,UOT Fac2,Tang Vera                                                                                                    | University of Ottawa | Approved          |
| Cell Biology and Image Acquisition (CBIA) Core<br>Fac | University of Ottawa Faculty of Medicine RGN<br>3171 451 Smyth Road Ottawa ON K1H8M5    | UOT Fac1,UOT Fac2,Copeland John,Daniel<br>Redaet,Core CBIA,Van Oostende-Triplet Chloe                                                                   | University of Ottawa | Approved          |
| Behaviour and Physiology Core                         | 451 Smyth, RGN Ottawa ON K1H8L6                                                         | UOT Fac1,UOT Fac2,Stephen Ferguson,Ure<br>Kerstin,Kealey Sarah                                                                                          | University of Ottawa | Approved          |
| John Holmes Mass Spectrometry                         | 124 Diorio Hall and (chemistry), Room 02<br>Marion Hall (biology) Ottawa Ontario K1H8L6 | UOT Fac1,UOT Fac2,Curtis Sharon                                                                                                    | University of Ottawa | Approved          |
| NMR                                                   | 10 Marie Curie Private, Ottawa Ontario KIN6N5                                           | UOT Fac1,UOT Fac2                                                                                                    | University of Ottawa | Approved          |
| Marion Data Centre                                    |                                                                                         | UOT Fac1,UOT Fac2,Jarno van der Kolk,Paul<br>Mercier                                                                                                    | University of Ottawa | Approved          |
| INSPIRE                                               | 136 Jean-Jacques-Lussier Vanier Hall, room<br>5074 Ottawa Ontario K1N6N5                | UOT Fac1,UOT Fac2,Beaudry Simon,Admin<br>Inspire,Azzi Stephanie,LeFebvre Andrea                                                                         | University of Ottawa | Request Access    |

Export to 🗤 Export to 🗶 Export to 🏂

*Note:* The CBIA core automatically approves access.

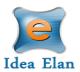

IV. Then, Instrument you should have access to, have already been approved. If you need access to additional instruments, click on "Request Access" on the right of each instrument. Instrument access request forms may also be applicable.

|                          | ccess                           |   |                      |   |                   |
|--------------------------|---------------------------------|---|----------------------|---|-------------------|
| < Previous               |                                 |   |                      |   | Co                |
| < rrevious               |                                 |   |                      |   |                   |
|                          |                                 |   |                      |   |                   |
| Instrument Name          | Facility Name                   |   | Institution          |   | Permission Status |
| Search here              | X Search here                   | × | Search here          | × | All               |
| Antigen Retrieval        | Louise Pelletier Histology Core |   | University of Ottawa |   | Approved          |
| Drop-off of samples      | Louise Pelletier Histology Core |   | University of Ottawa |   | Approved          |
| Leica CM 1850-3-1        | Louise Pelletier Histology Core |   | University of Ottawa |   | Approved          |
| Leica CM 3050S-3-1-1     | Louise Pelletier Histology Core |   | University of Ottawa |   | Approved          |
| Leica RM 2135            | Louise Pelletier Histology Core |   | University of Ottawa |   | Approved          |
| Microm HM 330            | Louise Pelletier Histology Core |   | University of Ottawa |   | Approved          |
| Microm HM 500 M          | Louise Pelletier Histology Core |   | University of Ottawa |   | Approved          |
| Pick Up of samples       | Louise Pelletier Histology Core |   | University of Ottawa |   | Approved          |
| Thermo Shandon HM 525 MX | Louise Pelletier Histology Core |   | University of Ottawa |   | Approved          |
| Thermo Shandon HM 525 NX | Louise Pelletier Histology Core |   | University of Ottawa |   | Approved          |

• Click on <u>Continue</u> to exit the wizard.

V. The last part of the user registration process gives quick links to edit the user profile. User <u>has to create a password</u>, that will be used to start your session and unblock the AUT Tracker on the instrument, as well as starting the IE Infinity APP.

| My HomePage        | Instrumen          | ts Request Services   | Supplies                   |             |             |            |            | · · · · · · · · · · · · · · · · · · · |
|--------------------|--------------------|-----------------------|----------------------------|-------------|-------------|------------|------------|---------------------------------------|
| My Favorite Instru | uments             | My Favorite Requests  | My Reservations / My Files | My Requests | My Supplies | My Reports | My Profile | My Agenda                             |
|                    |                    |                       |                            |             |             |            |            |                                       |
| USER WIZARD        |                    |                       |                            |             |             |            |            |                                       |
| User Details       |                    |                       |                            |             |             |            |            |                                       |
|                    |                    |                       |                            |             |             |            |            |                                       |
| Email              |                    | OT@yahoo.com          |                            |             | Address:    |            |            |                                       |
| First Name*        | User1              |                       |                            |             |             |            |            |                                       |
| Last Name*         | UOT                |                       |                            |             | City:       |            |            |                                       |
| Designation        |                    | t Designation         | Y                          |             | State:      |            |            |                                       |
|                    | supe               | admin@ideaelan.com    | SELECT                     |             | Zip Code:   |            |            |                                       |
| Upload Photo       | No Irre<br>Accalla | or<br>Die             |                            |             | Country:    |            | Car        | ada 🔍                                 |
|                    |                    |                       |                            |             | Fax:        |            |            |                                       |
| Sync reserv        | vations/tasks      | with 🖲 Outlook 🗍 Goog | le Calendar                |             | Phone:      |            | Ent        | er Phone Number                       |
|                    |                    |                       |                            |             |             |            |            |                                       |
| - Change Passw     | word               |                       |                            |             |             |            |            |                                       |
| Password 🚺         |                    |                       |                            |             |             | Confirm P  | assword    |                                       |
|                    |                    |                       |                            |             |             |            |            |                                       |
|                    |                    |                       |                            |             |             | UDDATE     |            |                                       |
|                    |                    |                       |                            |             |             | UPDATE     |            | 1                                     |

The new user registration process is now complete.

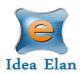

## The WebSite:

- Once logged into INFINITY as a user, a toolbar with tabs will appear that are specific to your role.
- The "9 square box" tool provides the quick links to access facilities, contact Idea Elan, Facility admins, Help files etc.

| <b>(</b>    | <b>D</b> BIA<br>ore facility                                                  |                       | <b>Infinity</b><br>by Idea Elan                                | Select Facility Cell Biology and Image Acc | quisition (CBIA) Core       | Make this my st<br>Switch to user | art page. OUOT User1 V (<br>X SWITCH )                | 5 |
|-------------|-------------------------------------------------------------------------------|-----------------------|----------------------------------------------------------------|--------------------------------------------|-----------------------------|-----------------------------------|-------------------------------------------------------|---|
| My HomePage | Instruments Request Servi                                                     | ces Supplies          |                                                                |                                            |                             |                                   |                                                       |   |
| 00          | Today 🗎 09-14-20 - 09-20-20<br>3140<br>LSM880-AlryS.<br>Messages: 0 Issues: 2 | 3164a<br>SpinningDisk | Instrument Filter 2<br>3140<br>LSM800<br>Messages: 0 Issues: 3 | LSM510                                     |                             | contributions                     |                                                       |   |
| User Fu     | BIA<br>BIA                                                                    | 4                     | Infinity<br><sub>by</sub> idea Elan                            | Select Facility Cell Biology and Image Ac  | 5<br>equilation (CBIA) Core | Make this my s                    | 6 7<br>↑<br>tart.page. OUOT User1 ▼ (<br>× SWITCH ) ) | c |
| My HomePage | Instruments Request Servi                                                     | ices Supplies         |                                                                |                                            |                             |                                   |                                                       |   |
| 00          | Today 📑 09-14-20 - 09-20-20                                                   |                       | Instrument Filter                                              |                                            |                             | Day Week                          | Month Calenda                                         |   |
|             | 3140                                                                          | 3164a                 | 3140                                                           | LSM510                                     | 3140b<br>DV Elite           | 31648                             | EVOS FLauto2                                          |   |
|             | Messages: 0 Issues: 2                                                         | Spinninguisk          | Messages: 0 Issues: 3                                          | LOMOTU                                     | DV Elite                    |                                   | EVOS PLAUIOZ                                          |   |

- 1. View a home page that has specified favorite instruments and sample submissions, reservations, submitted samples, issues, service requests, and user profile.
- 2. **Instruments:** view and request instruments from the calendar in a facility and make reservations.
- 3. Request Services: Submit sample forms/ service requests for processing.
- 4. Supplies: Place supply orders for new supplies from facilities.
- 5. **Select the facility** from dropdown box for which you want to access the details, such as instruments, sample submission etc.
- 6. **Start page:** Click here you can make your current page as the start page.
- 7. **My Items List:** with quick links to homepage icons, my favorite instruments, favorite requests, etc.

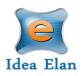

#### My Home Page: 2 3 4 5 7 8 6 Infinity Make this my start page. 🔼 UOT User1 🔻 🖒 BIA ore facility Switch to user. ## Instruments Request Services Supplie My Favorite Instruments My Favorite Requests My Reservations / My Files My Requests My Supplies My Reports My Profile My Agenda

- 1. **My Favorite Instruments:** Displays Instruments set as favorite with a calendar to aid in making quick reservations.
- 2. **My Favorite Requests:** Displays all sample submission forms and service requests set as favorite by the user.
- 3. My Reservations: To view the instrument reservations made by the user.
- 4. My Requests: To view sample submissions or service requests made by the user.
- 5. My Supplies: To view submitted supply orders.
- 6. **My Reports:** Generate reports based on usage across various facilities, instruments, and sample submissions.

Î

uOttawa

My HomePage

Instruments

- 7. My Profile: Displays the profile of the user; labs and facilities affiliations of the user.
- 8. My Agenda: User can save the tasks to be performed in a day, week, or month with priority.

### The Instruments

#### How to request Training

<u>Case1</u>: Go to Request Services Tab, and click on "Training form CBIA core"

The training form is then sent to the CBIA core, a staff member will review the form, assign a trainer who will contact you to set a consultation time and see which microscope will suit best your needs and plan for the training session.

**Case2:** If a user tries to reserve an instrument but (s)he is not trained on it...

- 1- a message will invite him/her, to Request access
- 2- The Instrument Access Request pop-up. Read and approve the CBIA core rules.
- 3- GO to Request Services tab to submit a training form

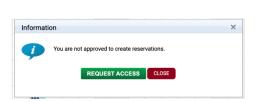

Training Form for CBIA core

Supplie

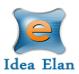

| Instrument Access Request form<br>To request access you have to:<br>1-Confirm you have read the Rules of the CBIA core (see below).<br>2-Make sure you click "Request Access" at the bottom of the page.                                                                                                    |                                                    |
|----------------------------------------------------------------------------------------------------|----------------------------------------------------|
| 3-Right after, go to "Request Services", fill and submit the "CBIA Core Training form".<br>Without the training form submitted, the Access to the equipment will be denied.                                                                                                    | UOTTAWA<br>Pacht de molecter<br>Fachty of Medicine |
| Rules of the CBIA Core           Prease read our policies         Enform this link           I have read and Lunderstand the policies growing the use of CBA core facility         Yes           I constant of the main profer users or the microscopes of the CBIA*         Yes           I the microscopes of the CBIA*         Yes                                                                                                    | My HomePage Instruments Request Services Supplies  |
| Is by integrate of the CEUA<br>damages observed on the CEUA<br>equiphment CEUA ceta<br>equiphment CEUA ceta<br>equiphment of the CEUA<br>or instruct it (e.g.:<br>contamenting an objective with<br>in orders itemaciately to the CEUA<br>containstruct it (e.g.:<br>contamenting an objective with<br>in orders itemaciately to the CEUA<br>containstruct is the CEUA con in<br>all only articles that include images<br>busines with the explorement of the<br>only articles that include images<br>busines with the explorement of the<br>only articles that include images<br>only articles that include images<br>only articles that inc | Training Form for CBIA core                        |

The access to the instrument will be granted automatically at the end of the training.

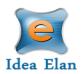

#### How to make a reservation:

- Click on Instruments tab to view the calendar for instrument reservation.
- The User can filter instruments using filter options.
- Calendar can be seen in day/week/month view based on the selection.

|                     | A                   |               |                 |                | Infinity<br>by Idea Elan |                                      |                        | Ma               | ke this my | <u>start page</u> |              | er1 ▼ |
|---------------------|---------------------|---------------|-----------------|----------------|--------------------------|--------------------------------------|------------------------|------------------|------------|-------------------|--------------|-------|
| ore f               | acility             |               |                 |                | Sele                     | ct Facility Cell Biology and Image A | equisition (CBIA) Core | Switch           | to user    | ;                 | SWITCH       | r     |
| HomePage Instrume   | ents Request S      | ervices Su    | ıpplies         |                |                          |                                      |                        |                  |            |                   |              | ŧ     |
| 🗹 LSM880-AiryScan 🗹 | SpinningDisk 🔽 l    | LSM800        | LSM510          | V Elite        | EVOS FLauto2             |                                      |                        |                  |            |                   |              |       |
| Apotome7            | Z1 🗆 [              | 01            | Пм2             | Stereo V20     | IncuCyte Slot1           |                                      |                        |                  |            |                   |              |       |
| WKST 1              | WKST 2              | Norkstation 3 | Z1_CoteCopeland | SP5 STED       | LTM DV Legacy            |                                      |                        |                  |            |                   |              |       |
| IncuCyte Slot2      | IncuCyte Slot3 🔲 I  | ncuCyte Slot4 | IncuCyte Slot5  | IncuCyte Slot6 | JCB_LSM880MP             |                                      |                        |                  |            |                   |              |       |
| Category All        |                     | ٣             | Group All       | v              | Search Instru            | ment Name/Short Name/Location/De     | s×i Go 24 <u>Sea</u>   | <u>ch availa</u> | ble time s | lot for ar        | n instrument |       |
| 🔇 💽 Today 🛱 (       | 09-14-20 - 09-20-20 |               |                 | Instru         | ment Filter 🔗            |                                      |                        | Day              | Week       | Month             | Calenda      |       |
| 3140                |                     | 3164a         |                 | 3140           |                          |                                      | 3140b                  |                  | 3164B      |                   |              |       |
|                     |                     |               |                 |                |                          |                                      |                        |                  |            |                   |              |       |
|                     | SM880-AiryS         |               | SpinningDisk    |                | LSM800                   | LSM510                               | DV Elite               |                  |            | EVOS F            | Lauto2       |       |
| Messa               | ages: 0 Issues: 2   |               |                 | Messa          | iges: 0 Issues: 3        |                                      |                        |                  |            |                   |              |       |

• Select an instrument; drag on the calendar to create a reservation.

| BIA                                   |                       | Infinity<br>by Idea Elan                |                 |                           |                       | Ma     | ike this my | <u>start page.</u> | UOT User1 |
|---------------------------------------|-----------------------|-----------------------------------------|-----------------|---------------------------|-----------------------|--------|-------------|--------------------|-----------|
| ore facility                          |                       |                                         | Select Facility | Cell Biology and Image Ac | quisition (CBIA) Core | Switch | to user     | ×                  | SWITCH 🔽  |
| My HomePage Instruments Request Servi | ices Supplies         |                                         |                 |                           |                       |        |             |                    |           |
| 💽 💽 Today 🛱 09-14-20 - 09-20-20       |                       | Instrument Filter 😻                     |                 |                           |                       | Day    | Week        | Month (            | Calenda   |
| 3140                                  | 3164a<br>SpinningDiak | 3140<br>LSM800<br>Messages: 0 Issues: 3 |                 | LSM510                    | 3140b<br>DV Elite     |        | 3164B       | EVOS FLat          | uto2      |

- In the reservation window, users must select their
  - ♦ Lab,
  - ♦ Membership: Membership-unsupervised (if applicable)
  - ◊ PO
  - ♦ Session Type: Unsupervised
- Confirm the usage fee and click on OK.

A reservation will be created.

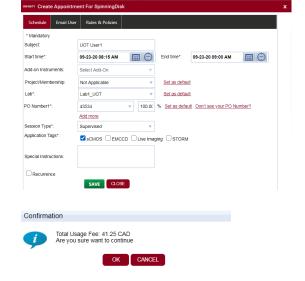

13800 Coppermine Rd, Herndon, VA 20171 CONFIDENTIAL

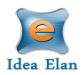

#### How to make a wait-list appointment:

• When User A has created an appointment and User B wants to have the same slot for the same instrument, then User B creates a wait list appointment by clicking on the appointment created by User A. Then click on SAVE.

| INFINITY Create Waitlist Fo | or Agilent 1290 HPLC UPLC-UV system | x |
|-----------------------------|-------------------------------------|---|
| Add to Waitlist Emai        | il User Rules & Policies            |   |
| Subject:                    | UOT User2                           |   |
| Start time:                 | 09-18-20 08:30 AM 📰 🕙               |   |
| End time:                   | 09-18-20 09:15 AM 📰 🔄               |   |
| Phone:                      |                                     |   |
| Project/Membership:         | Not Applicable  v Set as default    |   |
| Lab*:                       | Lab2_UOT  v Set as default          |   |
| Session Type:*              | Unsupervised                        |   |
|                             | SAVE CLOSE                          |   |

• A wait list appointment will be created.

#### How to delete a reservation:

• When the User hovers over the appointment to be deleted, an X symbol appears. Click on X to delete the appointment.

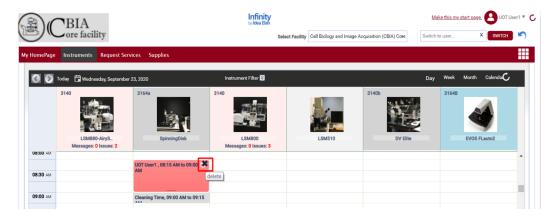

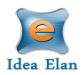

## **Request Services**

#### How to fill out and submit a request form

- Sample submission forms are provided for each facility under the "Request Services" tab. Forms can be favorited for quicker access.
- All the Help files uploaded by the admin while creating the sample submission form can be seen beside the favorite icon.
- If the User faces any issue while using the sample submission form, he/she can directly report using the Report Issue icon beside the Help icon.

| CBIA<br>ore facility                                                                         | by Idea Elan        | Select Facility | Cell Biology and Image | Acquisition (CBIA) Con                  | Switch to user                                                 | × SWITC   | ж 🖌  |
|----------------------------------------------------------------------------------------------|---------------------|-----------------|------------------------|-----------------------------------------|----------------------------------------------------------------|-----------|------|
| HomePage Instruments Request Services Supplies                                               |                     |                 |                        |                                         |                                                                |           |      |
|                                                                                              |                     |                 |                        |                                         |                                                                |           |      |
| rvice Request Forms                                                                          |                     |                 |                        |                                         |                                                                |           |      |
|                                                                                              | <u>) 0 5</u>        |                 |                        |                                         |                                                                |           |      |
| vice Request Forms                                                                           | ) Core Fac          |                 |                        |                                         |                                                                |           |      |
|                                                                                              | A) Core Fac  search |                 |                        | X GO                                    |                                                                |           |      |
| elcome to Cell Biology and Image Acquisition (CBIA                                           |                     |                 |                        | × GO<br>Core Facility                   |                                                                | Favorites | Help |
| elcome to Cell Biology and Image Acquisition (CBIA<br>category All T Group All               |                     |                 |                        | Core Facility                           | e Acquisition (CBIA) Core Fac                                  |           | Help |
| elcome to Cell Biology and Image Acquisition (CBIA<br>category All To Group All<br>Form Name |                     |                 |                        | Core Facility<br>Cell Biology and Image | e Acquisition (CBIA) Core Fac<br>e Acquisition (CBIA) Core Fac | 会         |      |

• To submit a sample form, click on the form name. Fill in the necessary details pertaining to the samples.

| BIA                                                        | Infinity<br>by Idea Elan                                                                                                    | UOT User1               |  |  |  |  |
|------------------------------------------------------------|----------------------------------------------------------------------------------------------------|-------------------------|--|--|--|--|
| Core facility                                              |                                                                                                    | Switch to user X SWITCH |  |  |  |  |
| My HomePage Instruments Request Services Su                | pplies                                                                                                    |                         |  |  |  |  |
| Service Request Forms                                      |                                                                                                    |                         |  |  |  |  |
| Training form CBIA                                         |                                                                                                    |                         |  |  |  |  |
| Are you working with/under a senior trainee in the lab?    | Select                                                                                                    |                         |  |  |  |  |
| Have you been trained in the CBIA core Before?             | ⊖Yes                                                                                                    |                         |  |  |  |  |
|                                                            | ONO                                                                                                    |                         |  |  |  |  |
| I have read and I understand the policies governing the    | e use of CBIA core facility: https://med.uottawa.ca/core-facilities/facilities/cbia/getting-started                                     |                         |  |  |  |  |
| I understand that I'm not permitted to train any other us  | sers on the microscopes of the CBIA                                                                                                    |                         |  |  |  |  |
| I shall inform CBIA Core staff of any issues and report    | any damages observed on the CBIA equipment.                                                                                             |                         |  |  |  |  |
| I will treat all CBIA core equipment with respect and with | Il not mistreat it (e.g.: contaminating air objective with immersion oil). I will report all incidents immediately to the CBIA core sta | iff,                    |  |  |  |  |

- Some forms may have multiple sections and fields, which will expand depending on the answers selected.
- Once all information has been provided, the last section at the bottom of the form is "Lab and Payment/Account Information".

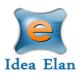

• Users can provide phone number, project/membership if applicable, select the Lab, and PO Number. This can be set to default for labs most often used.

| Lab and Payme                                   | nt/Account Inform                              | nation          |                    |                                                                            |
|-------------------------------------------------|------------------------------------------------|-----------------|--------------------|----------------------------------------------------------------------------|
|                                                 | d account code you want to                     |                 | submission form to |                                                                            |
| Phone:                                          |                                                |                 |                    |                                                                            |
| Project/Membership:                             | Not Applicable                                 | *               | Set as default     |                                                                            |
| Lab*:                                           | Lab1_UOT                                       |                 | Set as default     |                                                                            |
| PO Number1*:                                    | 43534                                          | v 100.00        | % Set as default   | Don't see your PO Number?                                                  |
|                                                 | Add more                                       |                 |                    |                                                                            |
|                                                 |                                                |                 |                    |                                                                            |
| Special Instructions:                           |                                                |                 |                    |                                                                            |
|                                                 |                                                |                 |                    |                                                                            |
|                                                 |                                                |                 |                    | SUBMIT SAVE AS DRAFT PREVIEW CANCEL                                        |
| Sample Submission can<br>Your Sample Submission | not be modified.<br>will be saved in My Reques | sts under My Ho | mePage             |                                                                            |
| oftware is optimized for G                      | oogle Chrome and Firefox                       |                 |                    | About Us   Why Idea Elan?   Contact Us   Terms & Conditions   Privacy Poli |
|                                                 |                                                |                 |                    | Copyright© 2020 Idea Elan, All rights reserv                               |

- After filling out the sample submission form, select the lab. This can be set to default for the most often used lab.
- Select the Account code you wish to use. The number can also be split for multiple charges as well as defaulted for quicker access.
- Once the form is ready, click on "Submit". The form cannot be modified once submitted.

#### Request Form Status:

| Initiated<br>Next: Waiting for admin<br>approval | Quote Provided | Approval Process | In Progress | Complete & Ready to be<br>billed | Billed |
|--------------------------------------------------|----------------|------------------|-------------|----------------------------------|--------|

- After submitting the request form, a timeline will appear.
- Depending on facility settings, some forms may undergo the quote process and others may skip this status.
- Users can check on the status by going to My Homepage  $\rightarrow$  My Requests.

#### Quote approval:

- If a quote has been provided by the Facility Admin, Users or PI's can approve the charges (depending on lab settings).
- A comment or a file can also be added to the status section of the form.

| Current Status: | Quote<br>Next:Walting for approval by User/PI |
|-----------------|-----------------------------------------------|
| Comments:       |                                               |
| Upload Files:   | SELECT                                        |
| APPROVE QUOTE   | REVIEW QUOTE DENY CANCEL SAMPLE SUBMISSION    |

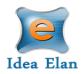

#### Cancel a Request Form:

• To cancel a request form, the user can click on an existing request under My Request and cancel the form.

| omments: |  |
|----------|--|
|          |  |

## Supplies

How to submit a supply order:

- Some facilities provide supplies that are essential for the instrument or analysis.
- Clicking on the "Supplies" tab on the user toolbar redirects to the page that displays the facility and the products available. Click on "Order Supplies" to order the supplies.
- Select the specific products by clicking on the check box near the item name. Then specify the quantity and click on "Create an Order".
- The lab name and code need to be added while ordering supplies, or a default lab and Account Code can be set for a user.

|                   | ruments Request Servi                                                                                                    |            | pplies                           |                           |       |   |       |                |      |                  |
|-------------------|----------------------------------------------------------------------------------------------------|------------|----------------------------------|---------------------------|-------|---|-------|----------------|------|------------------|
|                   |                                                                                                    |            |                                  |                           |       |   |       | Ord            |      |                  |
| ame/Address       | University of Ottawa<br>Faculty of Medicine<br>RGN 3171<br>451 Smyth Road, Ottawa, 0<br>5800 x8376 or x8983, https<br>facilities/facilities/cbia/abou | ://med.uot | 1H8M5, 613-562-<br>tawa.ca/core- | CA<br>Ship To             |       |   |       | er<br>Dat<br>e | 0    |                  |
| hone:             |                                                                                                    |            |                                  |                           |       |   |       |                |      |                  |
| rojects:          | Not Applicable                                                                                                    | ٣          | Set as default                   |                           |       |   |       |                |      |                  |
| ab*:              | Lab1_UOT                                                                                                    | *          | Set as default                   |                           |       |   |       |                |      |                  |
| D Number1*:       | Select PO Number 🔹                                                                                                    | 100.00     | % Set as default                 | Don't see your PO Number? |       |   |       |                |      |                  |
| ategory           | Add more                                                                                                    |            |                                  |                           |       |   |       |                |      |                  |
|                   | All                                                                                                    |            |                                  |                           |       |   |       |                |      |                  |
| 250V 5A           |                                                                                                    |            |                                  | 3171                      | 10.00 | 1 | 18.00 |                | 0.00 | 0.00             |
| 250V D175mA       |                                                                                                    |            |                                  | 3171                      | 10.00 | 1 | 39.00 |                | 0.00 | 0.00             |
| 250V T3.15E       |                                                                                                    |            |                                  | 3171                      | 10.00 | 1 | 2.00  |                | 2.00 | 20.00            |
| 25V D2.5A         |                                                                                                    |            |                                  | 3171                      | 10.00 | 1 | 3.00  |                | 0.00 | 0.00             |
| 32V 20A           |                                                                                                    |            |                                  | 3171                      | 10.00 | 1 | 4.00  |                | 4.00 | 40.00            |
| Bulb for Zeiss Le | ena Dissecting scope 6V 15                                                                                                    | v          |                                  |                           | 15.00 | 1 | 0.00  |                | 0.00 | 0.00             |
| Export to 114     | Export to X Export                                                                                                    | o لي       |                                  |                           |       |   |       |                |      |                  |
|                   |                                                                                                    |            |                                  |                           |       |   |       |                |      |                  |
| ient Message      |                                                                                                    |            | Admin I                          | lessano                   |       |   |       |                | s    | Sub Total 135.00 |
| ient message      |                                                                                                    |            |                                  | lessage                   |       |   |       |                |      |                  |
|                   |                                                                                                    |            |                                  |                           |       |   |       |                |      |                  |

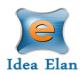

## Infinity IE APP

#### 1. Download and first start up

Download "<u>IE Infinity</u>" from Apple App Store or Google Play.

Start the APP

For uOttawa, the 5-digit code is <u>97913.</u>

The OTP is a one time sign-in. Users will never have to put the code again. You are prompt to another screen, where you need to put your institutional email and the password (previously registered in your "Profile" on the website).

#### 2. How to use IE Infinity to book or to start a session?

One the Home page, click on the 3 lines on the left corner

Select "Instruments"

Type in the first letters of the Instruments you want to <u>book</u> or <u>start the Actual Usage session (</u>AUT) Select Schedule to reserve the Instrument

Or Select Options, then START Actual Usage, to start tracking your session time

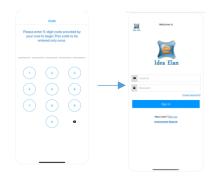

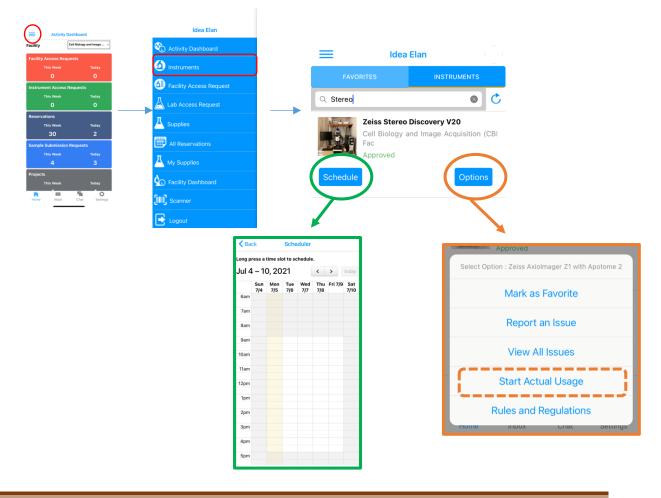

13800 Coppermine Rd, Herndon, VA 20171 CONFIDENTIAL

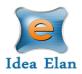

## Training Records:

#### **GENERAL User Webinar**

https://us02web.zoom.us/rec/share/xJ3Q86PO5xToF6mP3X5kfy9PtQFi3p8z1utRLDrn6Y4ccLW I-f\_XyUnSbZd2L\_np.yB1rmyZCh8VoyyO4 Passcode: \$!\*#F5bQ

#### User webinar-Cell Biology and Image Acquisition (CBIA) Core

https://us02web.zoom.us/rec/share/yVIy5J9VLAuefOxzYNUtVZeosnVet3JxyYsesCvbt4EwuvNK 2LFyf8uUVUqyDMmp.LWHJMKpqsUTvdP6V Passcode: B\*wq?&T8

or

https://us02web.zoom.us/rec/share/sHvoPLp\_4qHPUNDTYI\_WKB0MKYA9N0qNMrND8Fb57d W5jd2\_mOMSAZMPKWTRxRLv.zNZXIk3Noq3ttuE1 Passcode: E&v8gHR9